## Printing Setup Instructions: Windows 10

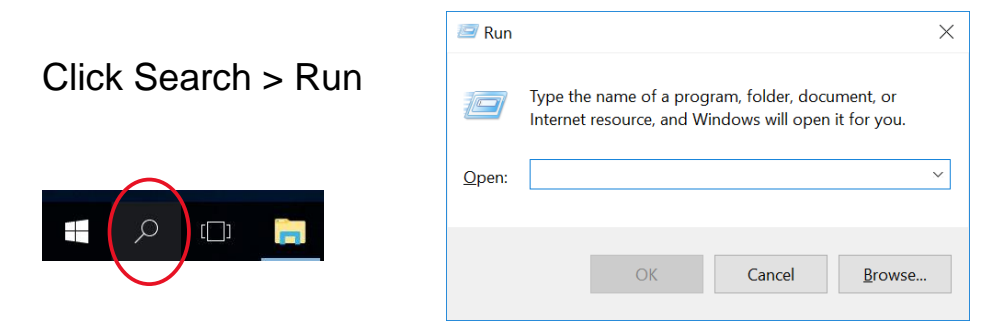

Type in the following address: \\stbsc03.stb.sun.ac.za\STB\_PRINT\_Q01

## and click OK

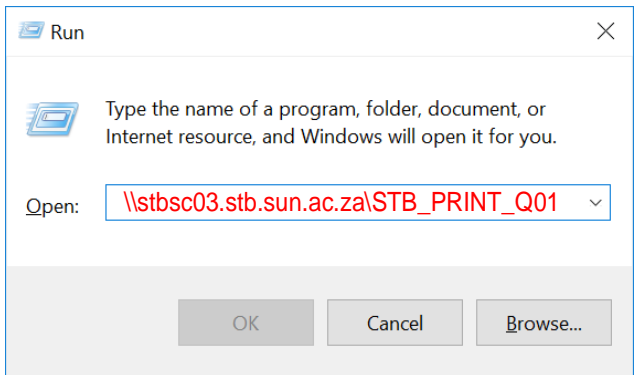

If prompted for username and password enter **stb\studentnumber** (e.g **stb\12345678**) as Username and your SU campus Password

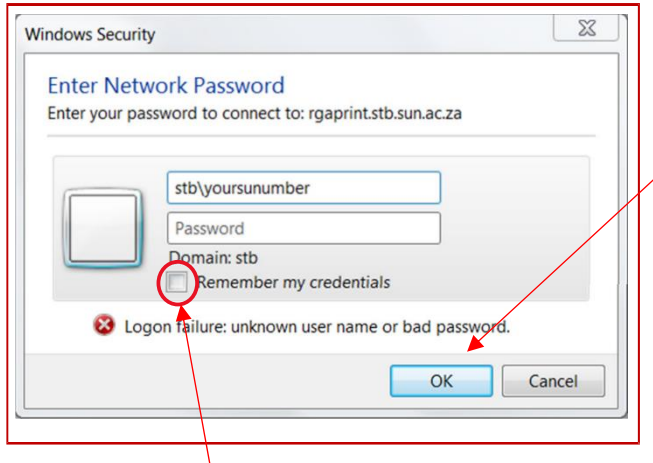

If you cannot connect to SecurePrint server, disable your Administrator's password on

your laptop. Thereafter, enter stb\studentnumber and your SU campus password again for successful connection to SecurePrint server.

DO NOT tick `Remember my credentials' because you will not be able to connect to the SecurePrint server when your SU campus password changes

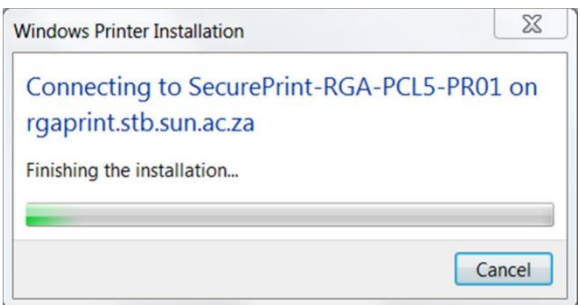

A progress indicator will show the progress as the system connects and installs the printer. The system should install its own driver

You should now be able to print to the pull print queue. It should appear on your list of printers:

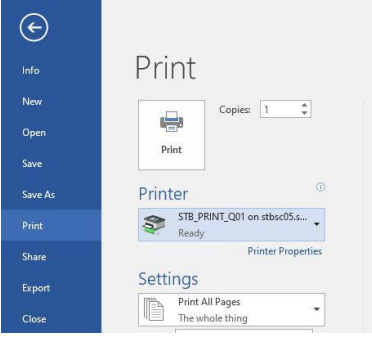

To see/manage your print jobs you can go to the following URL: <http://rgaprint.stb.sun.ac.za/safecom/>

Log on with your student number and password. Click on Documents to see a list of your pending print jobs:

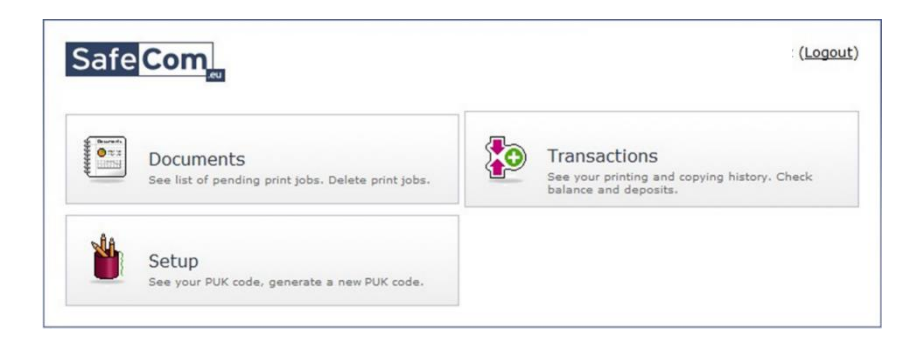

From this screen you can manage your print jobs. Congratulations, you have successfully set up SafeCom printing on your computer.

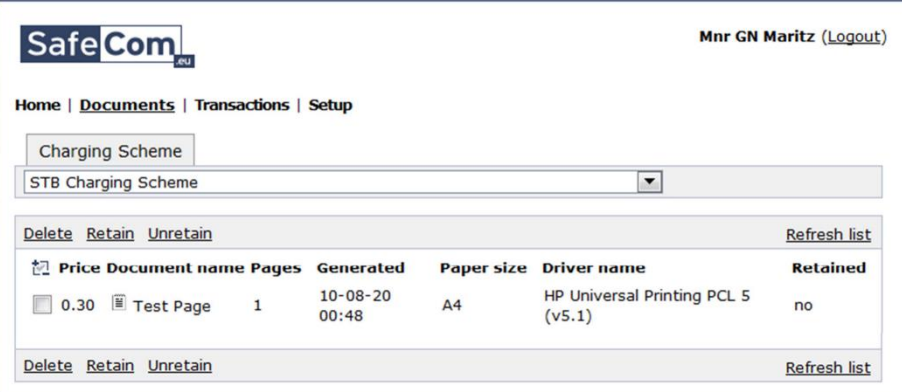